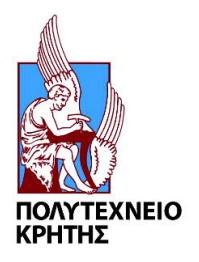

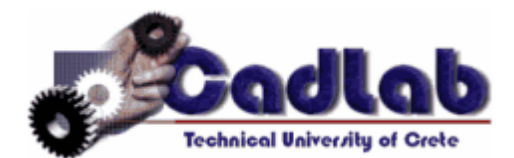

## **Εργαστήριο Μελέτης και Σχεδίασης με Χρήση Η/Υ**

# **Εγχειρίδιο για την χρήση του SIEMENS NX 11.0**

**ΣΤΑΥΡΟΣ ΙΩΑΝΝΗΣ ΓΟΡΑΝΙΤΗΣ** [\(sgor@hotmail.gr\)](mailto:sgor@hotmail.gr) **ΧΑΝΙΑ 2017** 

**2 <sup>ο</sup> ΜΕΡΟΣ**

#### **ΔΗΜΙΟΥΡΓΙΑ ΝΕΩΝ ΜΟΝΤΕΛΩΝ**

#### **ΤΑ ΟΠΟΙΑ ΘΑ ΣΥΝΑΡΜΟΛΟΓΗΘΟΥΝ**

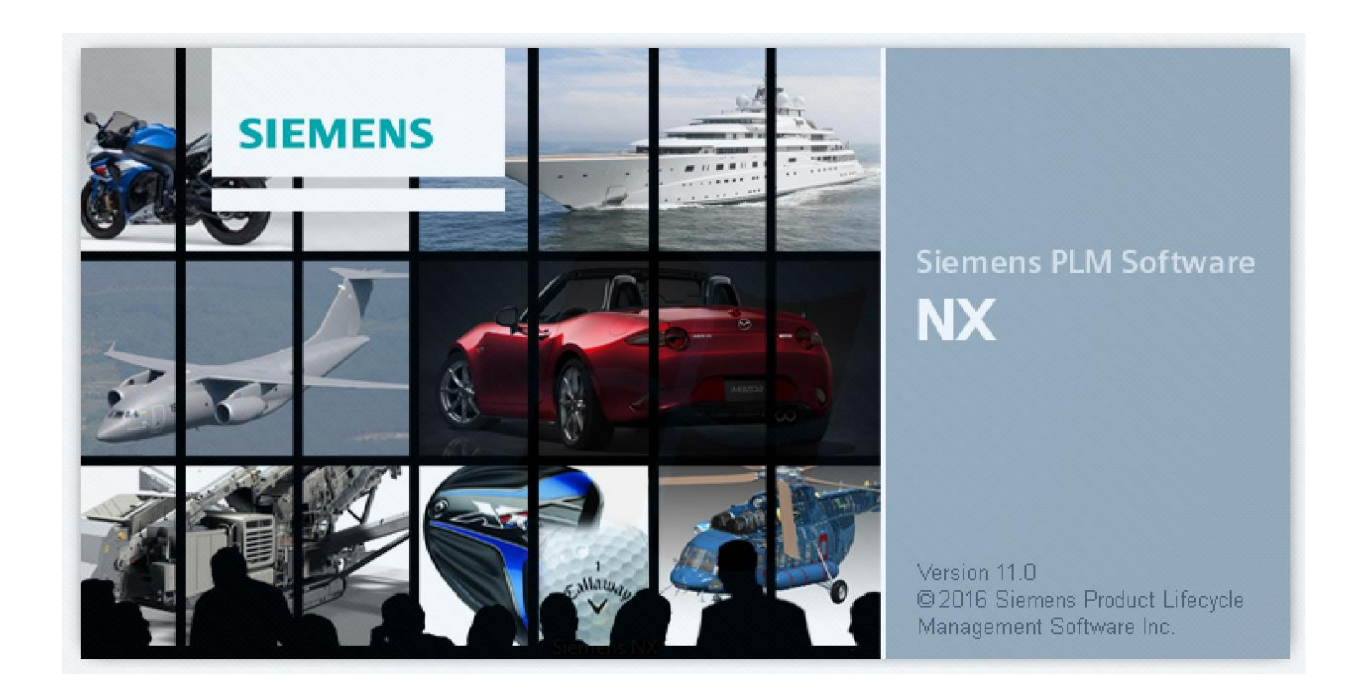

#### **ΕΙΣΑΓΩΓΗ**

Το δεύτερο μέρος των tutorial περιέχει σχεδιασμό και δημιουργία μοντέλων με τον τρόπο που διδαχθήκατε στο προηγούμενο tutorial. Σε αυτό το μέρος όμως οι οδηγίες που θα έχετε για την διεκπεραίωση των εργασιών θα είναι πιο συνοπτικές γι' αυτό θα ήταν καλύτερο για εσάς, σε περίπτωση που δυσκολευτείτε, να συμβουλευτείτε ή επαναλάβετε όσες φορές χρειαστεί τις εργασίες του 1<sup>ου</sup> μέρους.

Τα τέσσερα μοντέλα που θα σχεδιαστούν σε αυτό το Tutorial θα χρησιμοποιηθούν για το Assembly, δηλαδή την συναρμολόγηση ενός τελικού μοντέλου. Γι' αυτό χρειάζεται μεγάλη προσοχή στον σχεδιασμό και ιδιαίτερα στις διαστάσεις που θα δώσετε καθώς ένα λάθος στην δημιουργία των αρχικών μοντέλων μπορεί να δημιουργήσει πρόβλημα στο Assembly.

### **1) Δημιουργία πρώτου part (Piston.prt)**

- Καθώς ανοίγετε το πρόγραμμα και ορίζετε το working directory στον φάκελο με το όνομά σας, δώστε το όνομα piston.prt στο μοντέλο που θα σχεδιάσουμε τώρα.
- Επιλέξτε sketch και datum plan το ΥΖ και σχεδιάστε το σχήμα της εικόνας 1. **Προσέξτε** ότι στο πάνω μέρος του σχεδίου δεν είναι γραμμή (Line) αλλά καμπύλη (Arc).
- Τελειώστε το sketch πατώντας finish sketch και κάντε Revovle με specify vector την γραμμή **p1** που της εικόνας 1.
- Tώρα κάντε ένα Shell με thickness 10 στο κάτω μέρος το αντικειμένου (εικ 2).

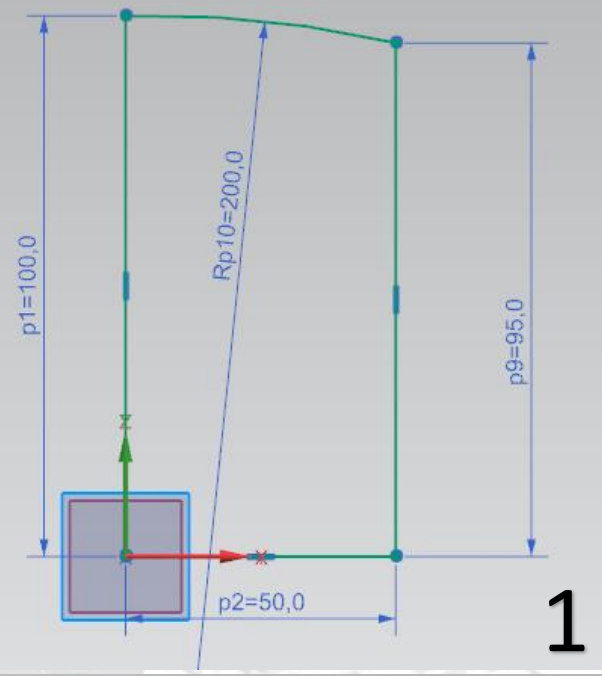

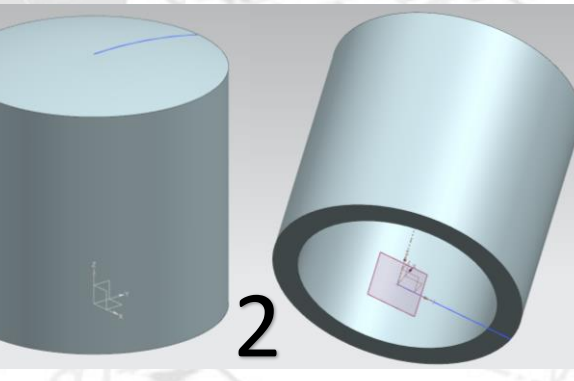

- Δημιουργείστε ένα νέο Datum Plane παράλληλο στο Datum XZ και σε απόσταση 50 από αυτό. Επιλέξετε sketch και datum σχεδίασης το datum που μόλις φτιάξατε.
- Σχεδιάστε ένα ημικύκλιο ακτίνας 25, και ενώστε τα άκρα του ημικυκλίου με μια γραμμή, όπως στην εικόνα 3.
- Επιλέξτε extrude και θα σας εμφανιστεί κάτι όπως στην εικόνα 4. Κάντε διπλό κλικ στο μπλε βελάκι ώστε να αλλάξετε την κατεύθυνση του extrude και στο Boolean επιλέξτε Subtract για να αφαιρέσετε υλικό.
- Το αντικείμενο μας είναι όπως στην εικόνα 5.

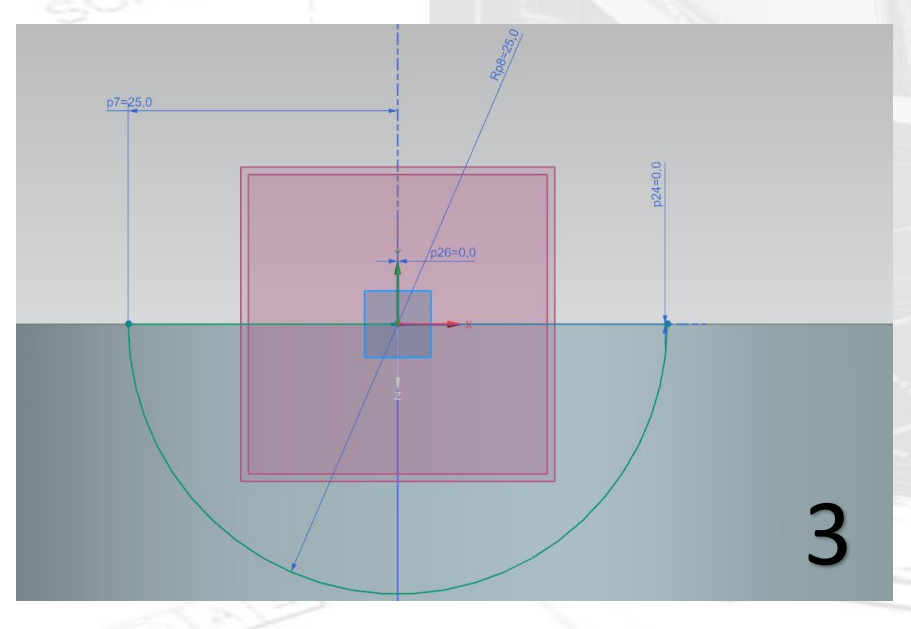

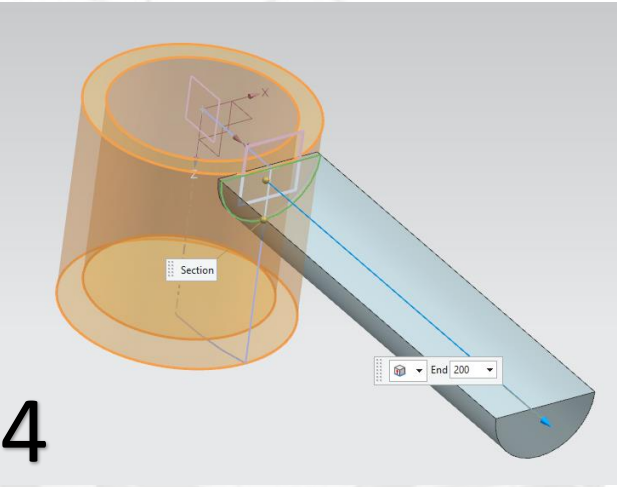

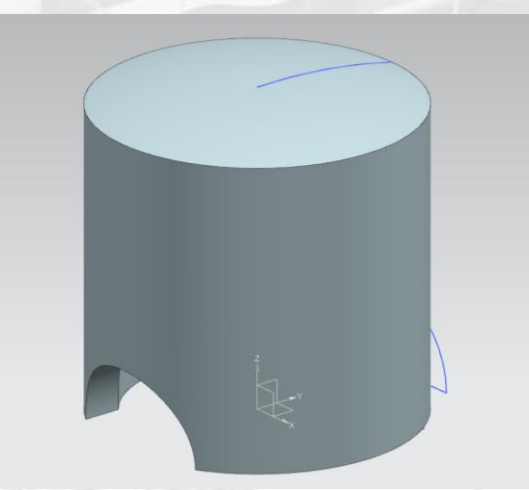

- Κάντε τώρα Edge Blend ακτίνας 5, στις ακμές που βλέπετε στην εικόνα 6.
- Επιλέγουμε τώρα sketch, και επιλέγουμε πάλι το Datum που δημιουργήσαμε προηγουμένως. Σχεδιάζουμε έναν κύκλο ακτίνας 30 όπως στην εικόνα 7.
- Κάνουμε πάλι extrude με subtract ακριβώς όπως κάναμε προηγουμένως με το ημικύκλιο.
- Το αντικείμενο μας είναι σαν αυτό της εικόνας 8.

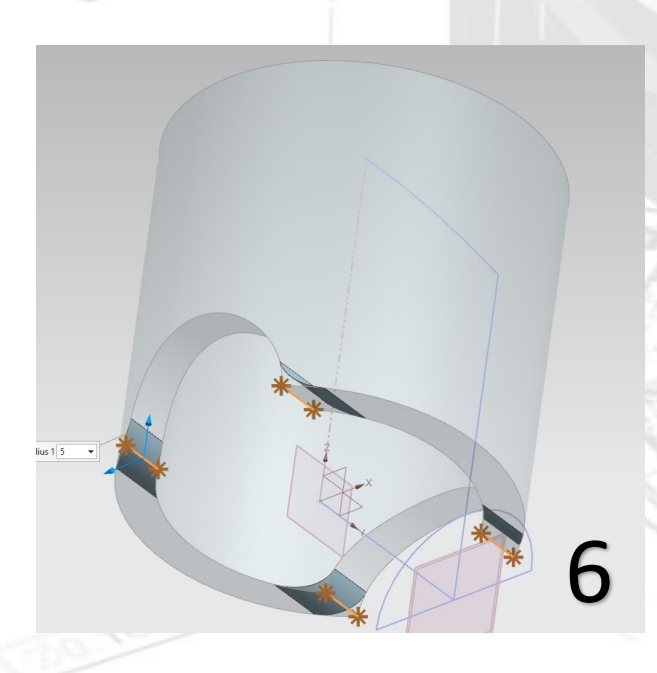

7

 Τώρα θα κάνουμε ένα sketch πάνω στην γραμμή που σχεδιάσαμε αρχικά για το revolve. Πατάμε sketch και επιλέγουμε στο **sketch type** την επιλογή **on path** και εκεί επιλέγουμε την πράσινη ακμή που βλέπετε στην εικόνα 10. Τώρα κάνουμε κλικ στο specify vector και εμφανίζονται τα μωβ βελάκια. Πατώντας κλικ πάνω τους ορίζουμε το επίπεδο που θα σχεδιάσουμε. Επιλέξτε το Χ. (Συμβουλευτείτε την εικόνα 9 με προσοχή).

 $\frac{1}{2}$ 

 $\ddot{Q}$  Create Ske

Sketch Type

**M** On Path

 $\blacktriangleright$  Select Path (1) Plane Location

Path

Location

% Arc Length **Plane Orientation** Orientation

**Reverse Diane Normal** 

✔ Specify Vector

**Sketch Orientation** 

**Reverse Direction** 

Select Horizontal Reference (0)

Method

 $\sigma$   $\times$ 

 $\lambda$ 

 $\overline{\mathbf{y}}$ 

 $\overline{a}$ 

 $\bar{\phantom{a}}$ 

×

 $\bullet$ 

 $\overline{\mathbf{x}}$ 

 $X-axis$ 

Select Path

メする

 $\sim$  OK >  $\sim$  Cancel

%J# % Arc Length

 $100$ 

**D** No

Automatic

 Σχεδιάζουμε 3 ορθογώνια με πλευρές 4 και 3 και απόσταση 3 μεταξύ τους. Συμβουλευτείτε τις εικόνες 10 και 11 και δώστε προσοχή στις διαστάσεις.

 $p54=4,0$ 

 $p55=4.0$ 

 $p56=4,0$ 

 $p61 = 3.0$ 

 $p60 = 3.0$ 

10

 $p62 = 70.0$ 

跳跑

- Πατάμε finish sketch και τώρα θα κάνουμε revolve με αφαίρεση υλικού στα τρία ορθογώνια που σχεδιάσαμε.
- Πατάμε revolve. Τα ορθογώνια δεν τε βλέπετε για να πατήσετε κλικ πάνω τους και να τα επιλέξετε για το revolve αλλά μπορείτε να τα επιλέξετε κάνοντας κλικ πάνω στο sketch τους, που μόλις ολοκληρώσατε, στην καρτέλα με τις εντολές. Επιλέξτε το μωβ βέλος που βλέπετε στην εικόνα 12 για άξονα περιστροφής του revolve και μην ξεχάσετε να επιλέξετε subtract στο Boolean.
- To αντικείμενό μας είναι όπως στην εικόνα 13 και είναι έτοιμο. Κάντε του save και κλείστε το. 12

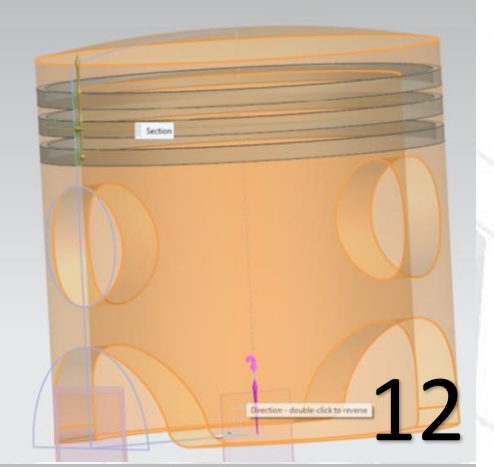

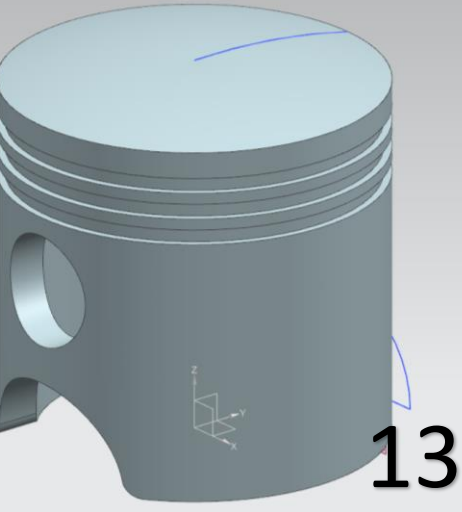

## **2) Δημιουργία του Pin.prt**

- Καθώς ανοίγετε το πρόγραμμα και ορίζετε το working directory στον φάκελο με το όνομά σας, δώστε το όνομα pin.prt στο μοντέλο που θα σχεδιάσουμε τώρα.
- Ανοίχτε το sketch επιλέγοντας datum σχεδιασμού το ΥΖ.
- Με την επιλογή Line σχεδιάστε αυτό που βλέπετε στην εικόνα 1.
- Πατήστε finish sketch και κάντε Revolve το σχήμα που φτιάξατε με specify vector την κάτω οριζόντια ακμή.
- Επιλέξτε την κατάλληλη επιφάνεια και κάντε ένα Shell με Thickness 5 ώστε το αντικείμενο να είναι όπως στην εικόνα 2.
- Δώστε, αν θέλετε, ένα χρώμα στο αντικείμενο (βλ tutorial 1)
- To αντικείμενό μας είναι έτοιμο (εικ 2).

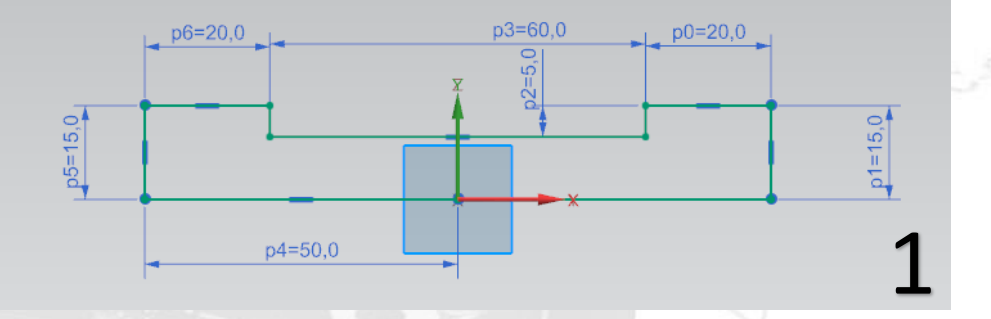

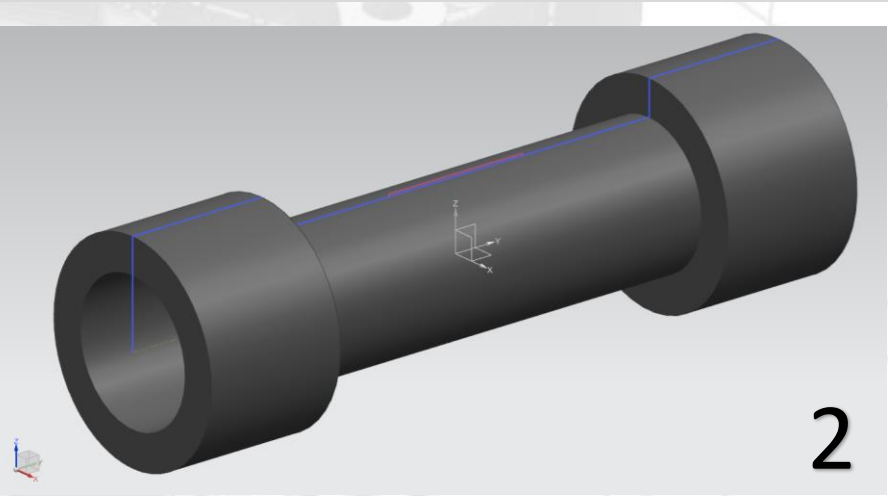

- Επιλέγουμε τώρα το sketch και διαλέγουμε την επιφάνεια της εικόνας 3.
- Σχεδιάζουμε έναν κύκλο διαμέτρου 20.
- Κλείνουμε το sketch και κάνουμε extrude με distance 15 και με subtract (εικ 4)
- Το αντικείμενο ολοκληρώθηκε (εικ 5). Κάντε save και κλείστε το παράθυρο.

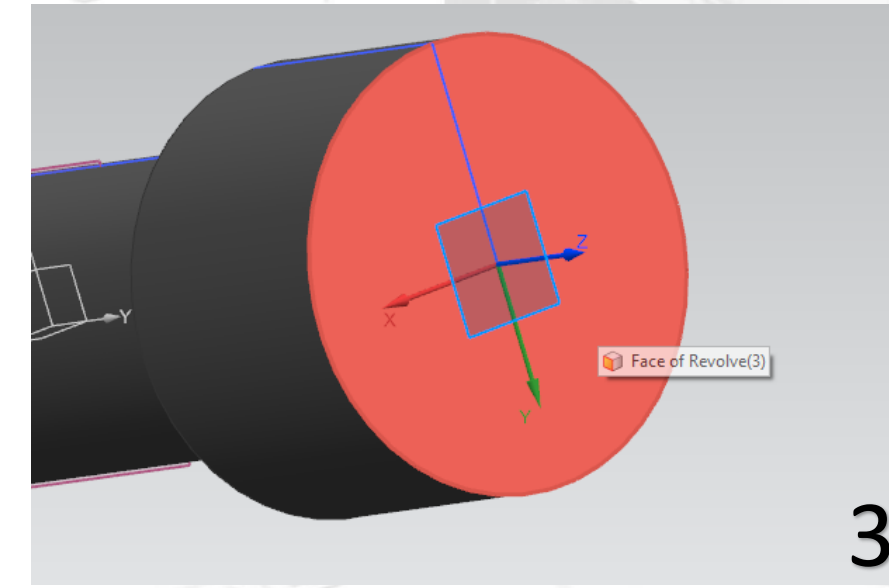

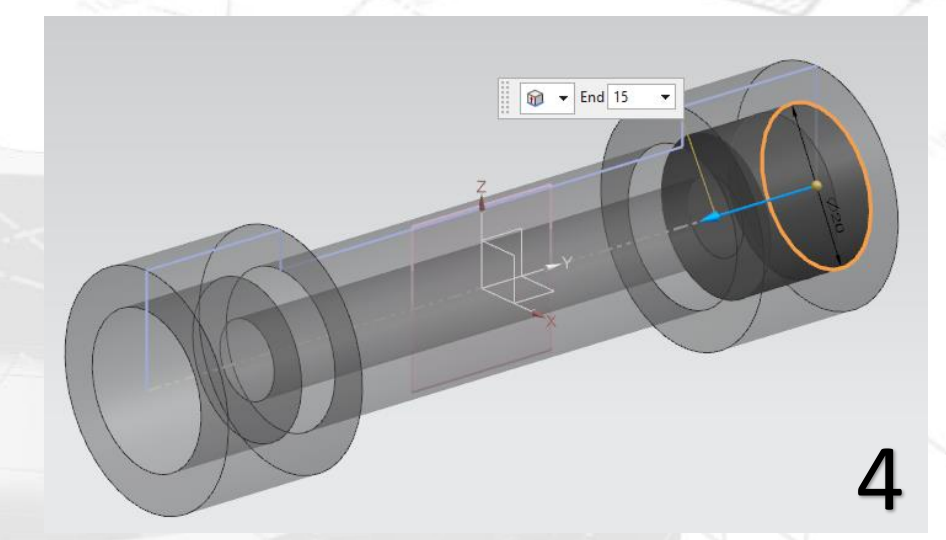

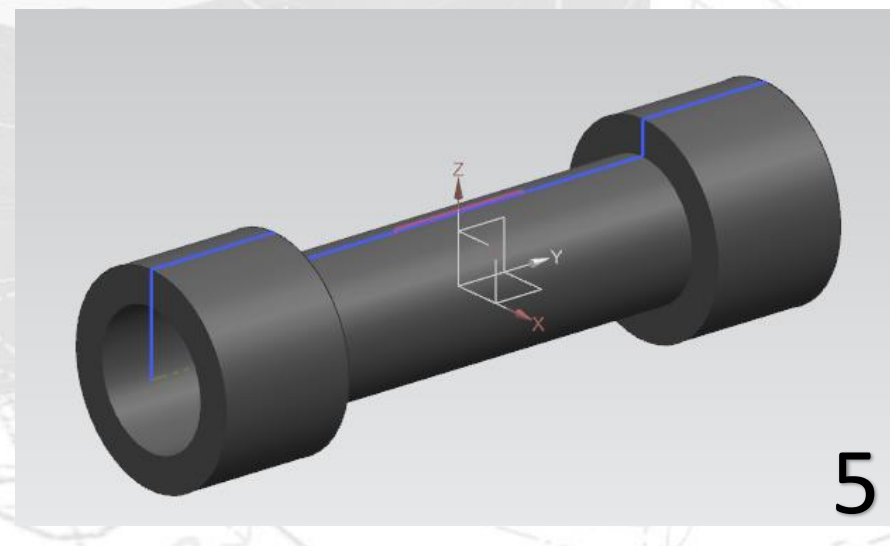

## **3) Δημιουργία του Rod.prt**

- Καθώς ανοίγετε το πρόγραμμα και ορίζετε το working directory στον φάκελο με το όνομά σας, δώστε το όνομα rod.prt.
- Επιλέγουμε sketch και διαλέγουμε datum plane το ΥΖ.
- Σχεδιάστε ότι βλέπετε στην εικόνα 1
- Τελειώστε το sketch και κάντε extrude με Start Distance 0 και End Distance 20. (εικ 2)

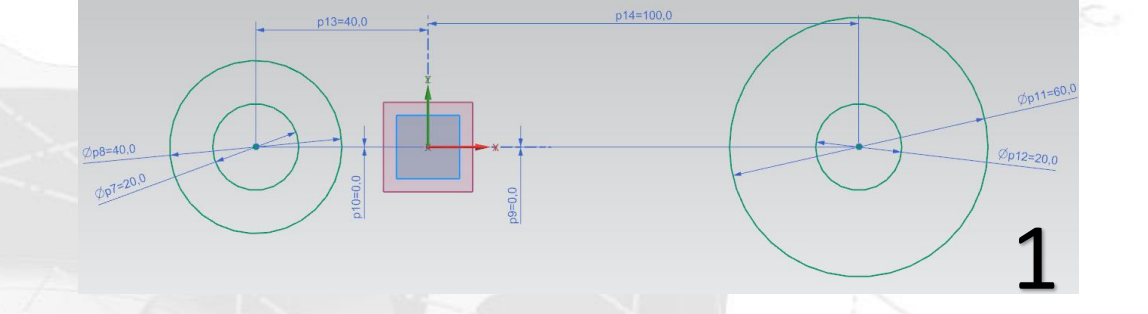

 $\mathcal{P}$ 

- Τώρα θα χρειαστεί αν σχεδιάσουμε κάτι πάνω στο ήδη επεξεργασμένο αντικείμενο.
- Πατάμε sketch και επιλέγουμε datum σχεδίασης το YZ.
- Σχεδιάζουμε δύο καμπύλες με Arc όπως στην εικόνα 3.
- Ενώνουμε τα σημεία με Line όπως στην εικόνα 4. Πατάμε finish sketch και κάνουμε extrude με distance 20 (εικ 4).

 $p23 = 10,0$ 

 $p24 = 10,0$ 

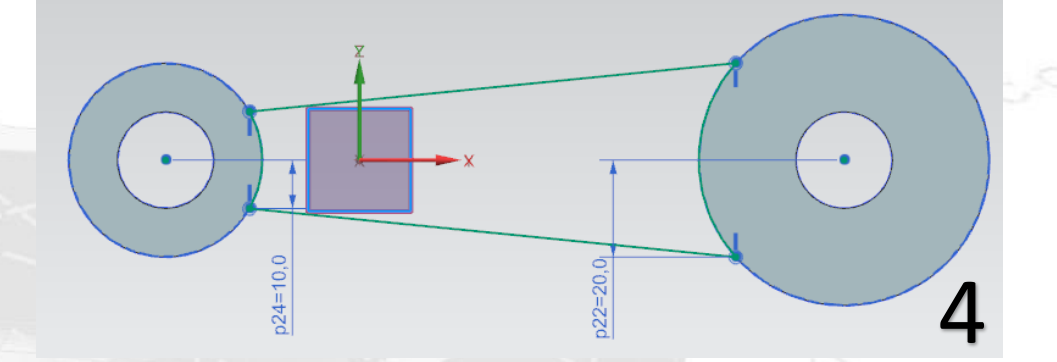

5

3

 $p21 = 20,0$ 

 $p^{22=20,0}$ 

- Επιλέγουμε τώρα την εντολή Unite Επιλέγουμε τώρα την
- εντολή Unite <sup>to Unite</sup> και «ενώνουμε» τα τρία κομμάτια του αντικειμένου μας.
- Το αντικείμενό μας είναι όπως στην εικόνα 5.
- Κάνουμε τώρα τέσσερα Edge Blend με ακτίνα 20. (εικ 6).
- Το αντικείμενό μας είναι έτοιμο \*εικ 7). Κάνουμε save και το κλείνουμε.

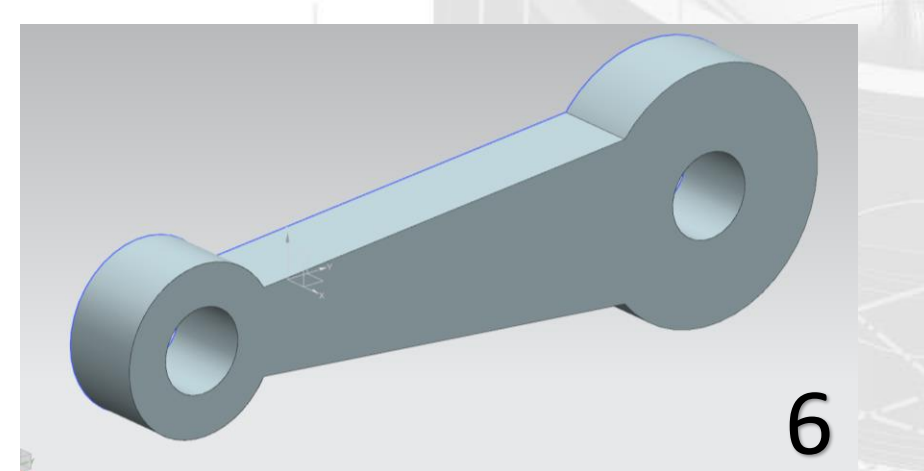

**D** Preview

 $\begin{array}{|c|c|c|c|}\hline \multicolumn{1}{c|}{\mathbf{A}} & \multicolumn{1}{c|}{\mathbf{C} \mathbf{a} \mathbf{b} \mathbf{c} \mathbf{d}} \\ \hline \multicolumn{1}{c|}{\mathbf{A} \mathbf{b} \mathbf{b} \mathbf{b}} & \multicolumn{1}{c|}{\mathbf{C} \mathbf{a} \mathbf{b} \mathbf{c} \mathbf{d}} \hline \end{array}$ 

7

Reduct 20  $-$ 

## **4) Δημιουργία του Shaft.prt**

- Καθώς ανοίγετε το πρόγραμμα και ορίζετε το working directory στον φάκελο με το όνομά σας, δώστε το όνομα shaft.prt.
- Επιλέγουμε sketch και datum plane το ΧΖ.
- Σχεδιάζουμε έναν κύκλο με κέντρο την αρχή των αξόνων και διάμετρο 100. Ολοκληρώνουμε το sketch και του κάνουμε extrude για 10.
- Επιλέγουμε την εντολή Hole. Κάνουμε κλικ στην μεγάλη επιφάνεια του κύκλου για να δώσουμε το κέντρο του Hole και δίνουμε τις τιμές των αποστάσεων της εικόνας 1.
- Δίνουμε διάμετρο 10 και επιλέγουμε Through body. Το Through body σημαίνει πως η οπή θα γίνει κατά μήκος του σώματος του αντικειμένου που την κάνουμε χωρίς να χρειάζεται να δώσουμε εμείς το βάθος της (depth) (εικ 2)

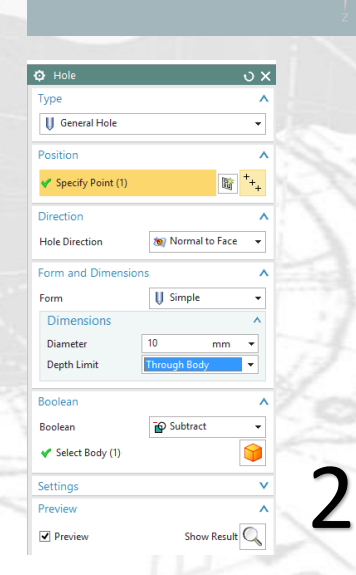

 $n111=0$ 

- Τώρα θα κάνουμε ένα κυκλικό Pattern στην οπή αυτή
- Επιλέγουμε το Pattern Feature
- Στο Select Feature επιλέγουμε την οπή. Στο Layout βάζουμε circular.
- Στο Specify vector επιλέγουμε τον άξονα Υ.
- Στο Specify Point κλικάρουμε το δεξί εικονίδιο, επιλέγουμε το εικονίδιο του κύκλου και μετά επιλέγουμε τον πορτοκαλί κύκλο της εικόνας.
- Τέλος επιλέγουμε Count and Span, Count = 12 και Span Angle =  $360$  deg.
- Συμβουλευτείτε την εικόνα 3.
- Πατάμε ΟΚ για να ολοκληρωθεί το Pattern.
- Τώρα επιλέγουμε πάλι sketch και κάνουμε κλικ στην πλευρά του αντικειμένου. Προσοχή! Δεν είναι η όψη που βλέπετε όταν πατάτε Home για να δείτε το αντικείμενο,  $\alpha$ λλά η άλλη. (εικ 4)  $\frac{1}{\sqrt{2}}$

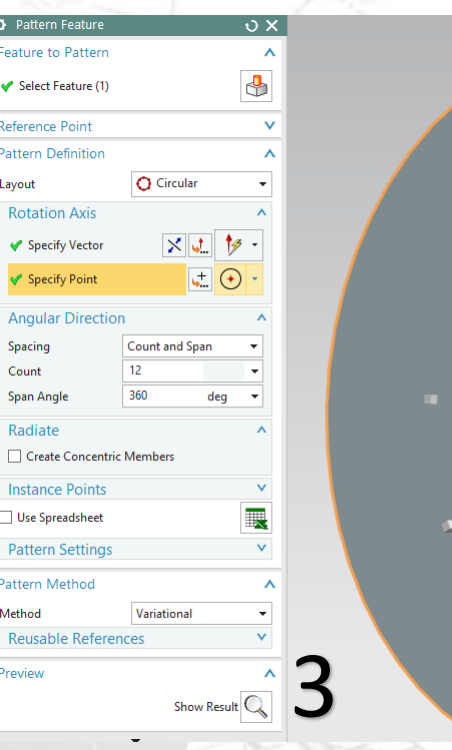

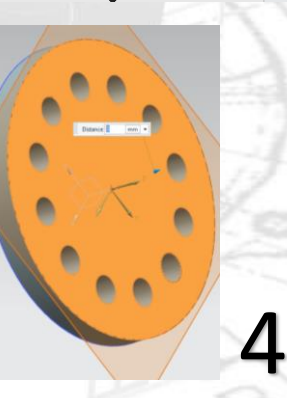

- Σχεδιάζουμε έναν κύκλο με ίδιο κέντρο την αρχή των αξόνων, με διάμετρο 40. Τελειώνουμε το sketch και κάνουμε extrude για 40. (Εικ 5)
- Επιλέγουμε πάλι sketch και επιλέγουμε την επιφάνεια που βλέπετε στην εικόνα 6.
- Σχεδιάζουμε ότι βλέπετε στην εικόνα 7. Όταν το ολοκληρώσουμε κλείνουμε το sketch.
- Κάνουμε extrude για 10 αυτό που σχεδιάσαμε.

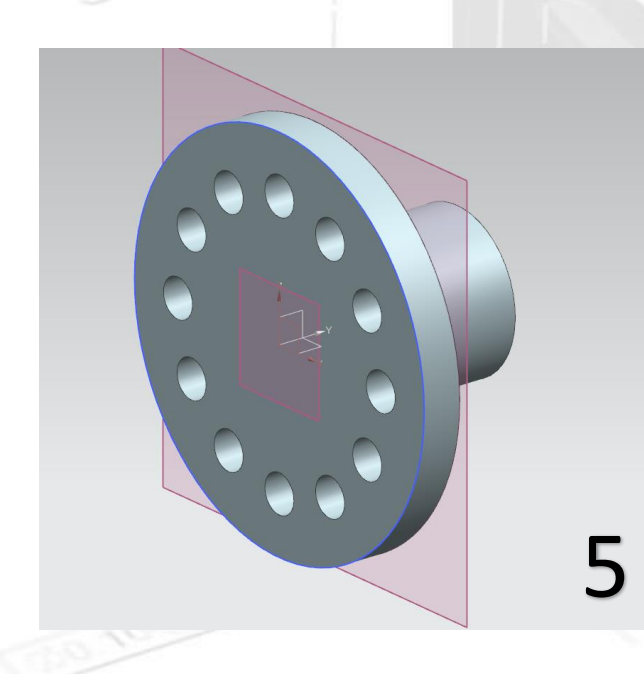

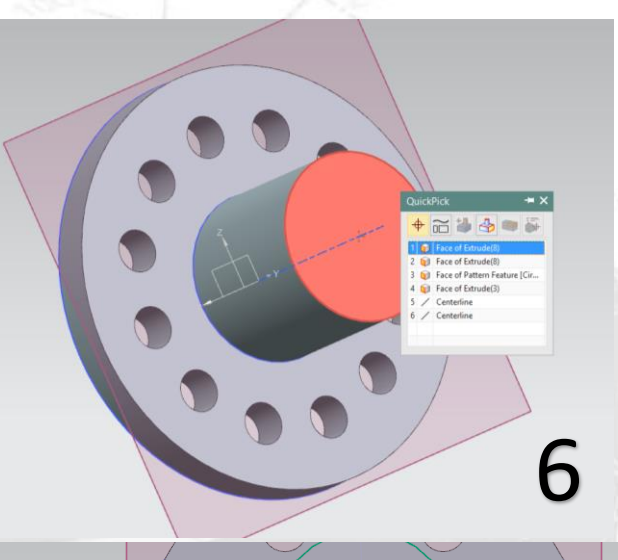

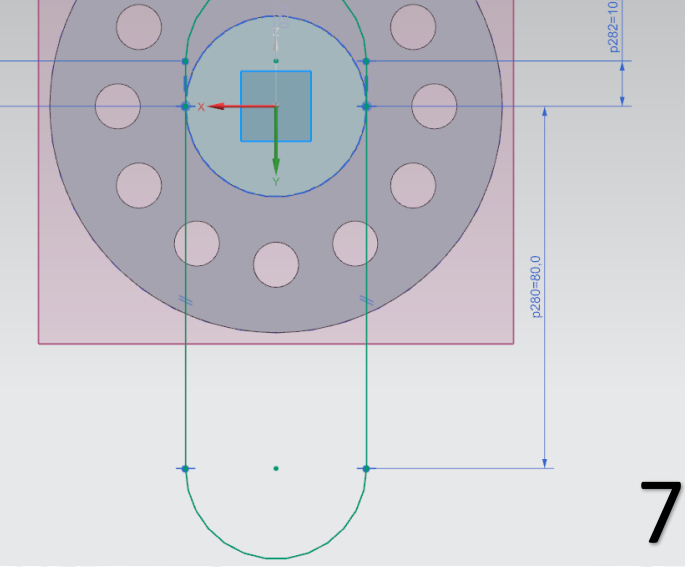

- Επιλέγουμε πάλι sketch και διαλέγουμε datum το ΥΖ.
- Σχεδιάζουμε με την εντολή Profile ή Line ότι βλέπουμε στην εικόνα 8 και όταν τελειώσουμε πατάμε finish sketch.
- Πατάμε το Revolve, επιλέγουμε το curve που σχεδιάσαμε με specify vector την κάτω οριζόντια ακμή.
- Κάνουμε Unite τα κομμάτια που σχεδιάσαμε και ολοκληρώνουμε την εργασία μας γι' αυτό το αντικείμενο (εικ 9).
- Κάνουμε save και κλείνουμε το πρόγραμμα.

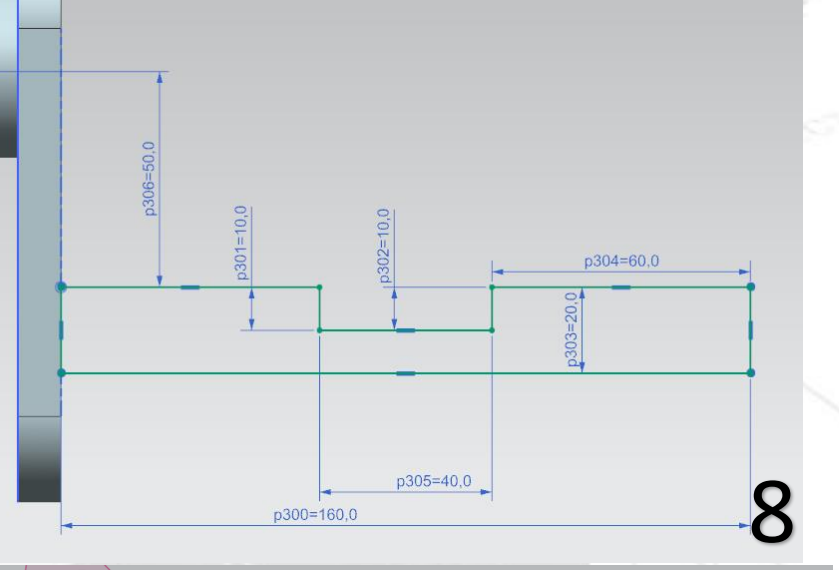

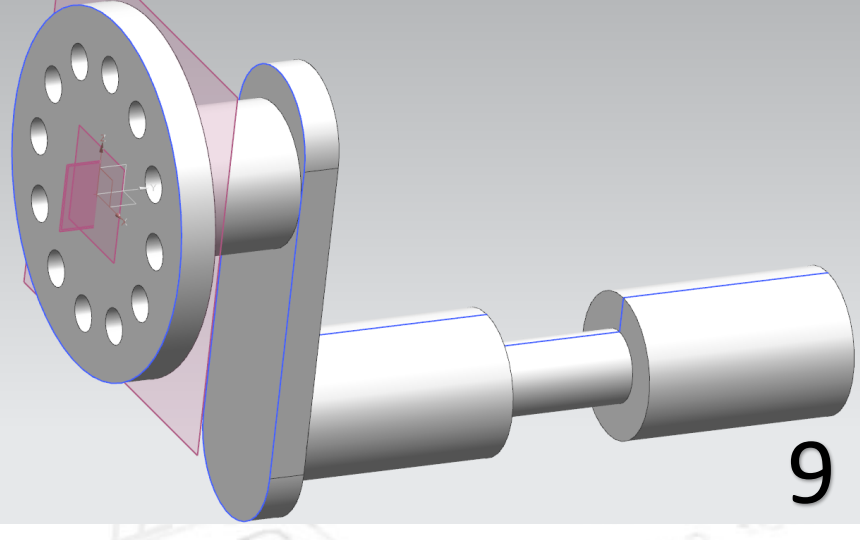

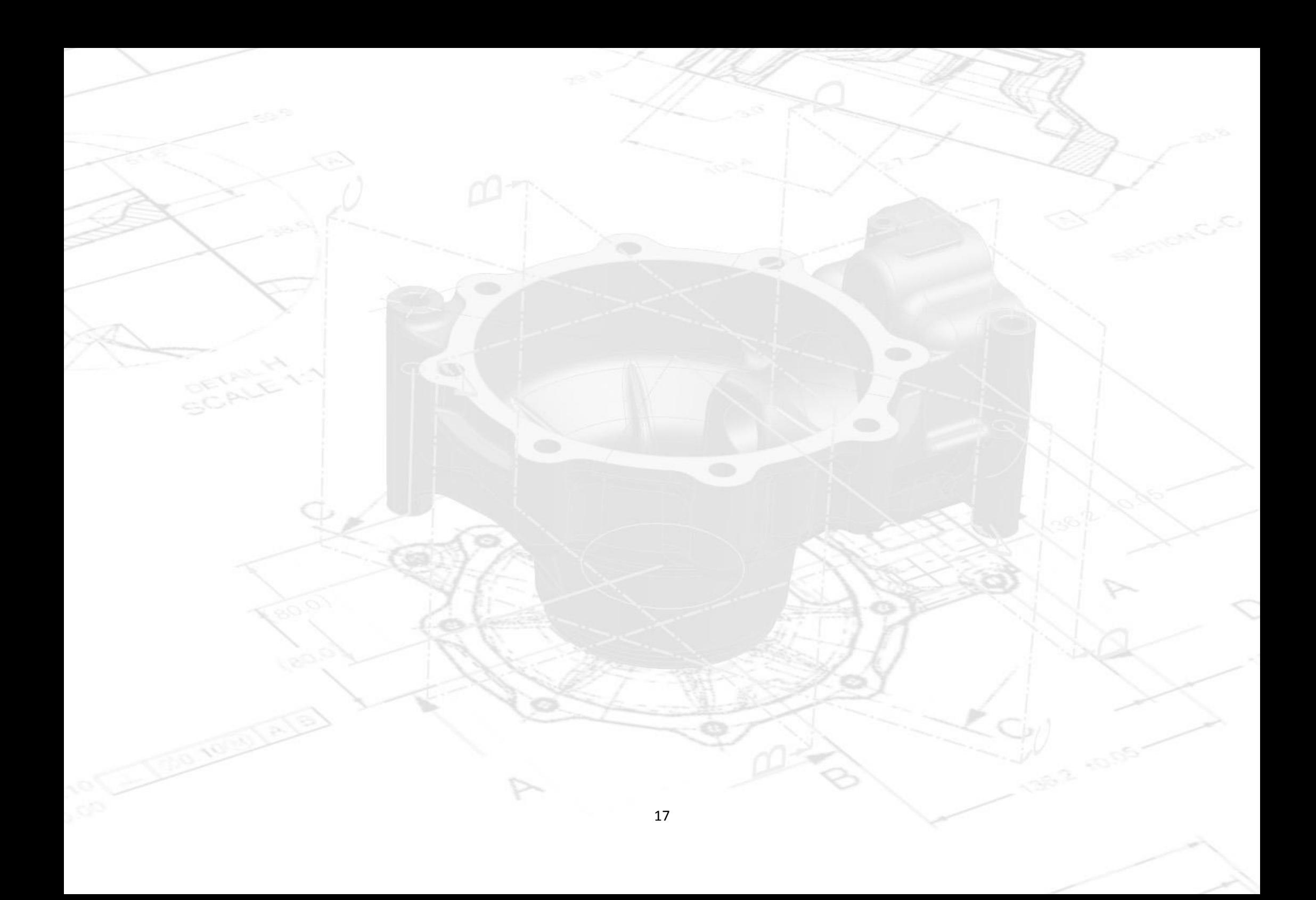